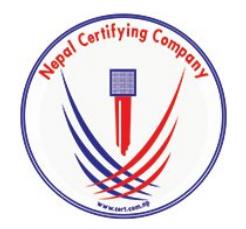

Digitally signed by Manish Raj Shrestha DN: c=NP, o=Nepal Certifying Company Pvt. Ltd, ou=IT, cn=Manish Raj Shrestha, street=Kathmandu, Bagmati, l=Kathmandu, email=support@cert.com.np, st=Bagmati Date: 2017.01.26 16:29:03 +05'45'

## **Digital Signature**

**User Manual For Microsoft Office Document Signing**

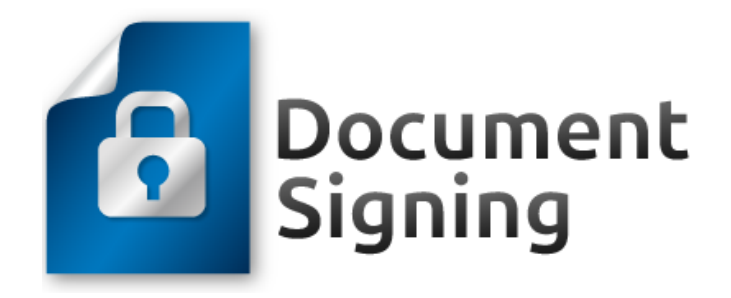

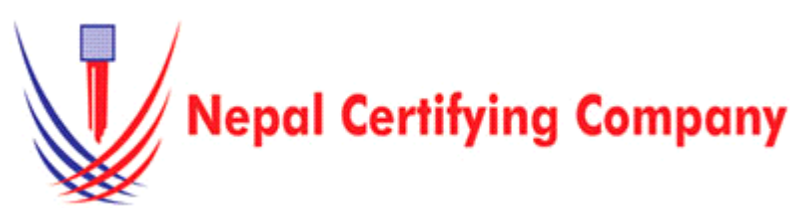

5th Floor Trade Tower, Thapathali Kathmandu, Nepal Tel: +977(01) 5111079 Fax: 977 1 5111080 Mail: info@cert.com.np web: www.cert.com.np Facebook.com/nepalcert

- **1. Document Signing for Microsoft Office 2007(Microsoft Office Word)**
- **1.1 Pre-requisites**
	- 1. Token driver is installed.
	- 2. Certificate is enrolled inside token.
	- 3. Microsoft Office 2007 applications.
- **1.2 User guide to digitally sign Microsoft 2007 document.**
	- 1. Plug in token. Open Microsoft Word 2007.
	- 2. Click the **Insert** toolbar and select **Signature**
	- 3. This prompt will appear. Click **OK**.
	- 4. **Signature Setup** box appears. Fill the signature box and click **OK**
- 5. Place your curser where you want your signature be displayed. Now **Double Click** on Signature P The prompt will appear. Click **OK**
- 6. If you did not save the documents, the message will appear. Click **Yes** to save it, and restart the process again.
- 7. When Sign box appears, Type your name below click **Select Image** to select a picture as your signature. Click **Change.** Windows security box appears then confirm certificate and click **OK.** Click **Sign** button as shown in figure:

- 8. A message box prompts you to key in your User PIN. This window appears:
- 9. Finally the document is signed.
- 10. You will see the certificate icon at the bottom p Upon clicking it, it will open the Signature pane.

\*\*\*\*\*\*\*

Basic description for how to sign word document using a certificate-based digital ID to allow others to sign using a certificate in Microsoft Office Word 2007,2010,2013.

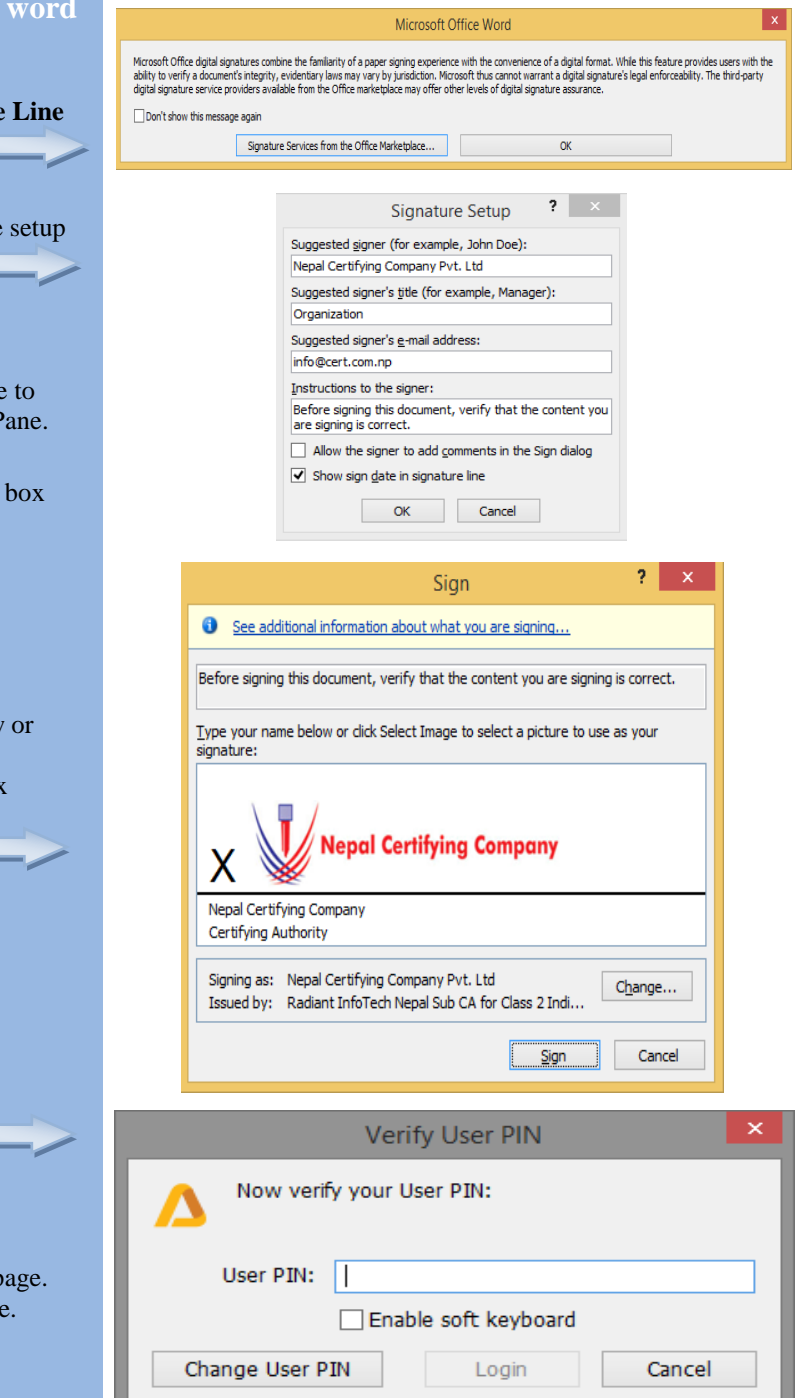